Πολυμέσα

Οδηγός χρήσης

© Copyright 2006 Hewlett-Packard Development Company, L.P.

Οι επωνυµίες Microsoft και Windows είναι εµπορικά σήµατα της εταιρίας Microsoft Corporation.

Οι πληροφορίες στο παρόν έγγραφο µπορεί να αλλάξουν χωρίς προειδοποίηση. Οι µοναδικές εγγυήσεις για προϊόντα και υπηρεσίες της HP είναι αυτές που ορίζονται στις ρητές δηλώσεις εγγύησης που συνοδεύουν αυτά τα προϊόντα και αυτές τις υπηρεσίες. Τίποτα από όσα αναφέρονται στο παρόν δεν πρέπει να εκληφθεί ως πρόσθετη εγγύηση. Η HP δεν θα φέρει ευθύνη για τεχνικά ή λεκτικά σφάλµατα ή παραλείψεις που περιλαµβάνονται στο παρόν.

Πρώτη έκδοση: Μάιος 2006

Κωδικός εγγράφου: 406747-151

# Πίνακας περιεχομένων

#### 1 Υλικό πολυμέσων

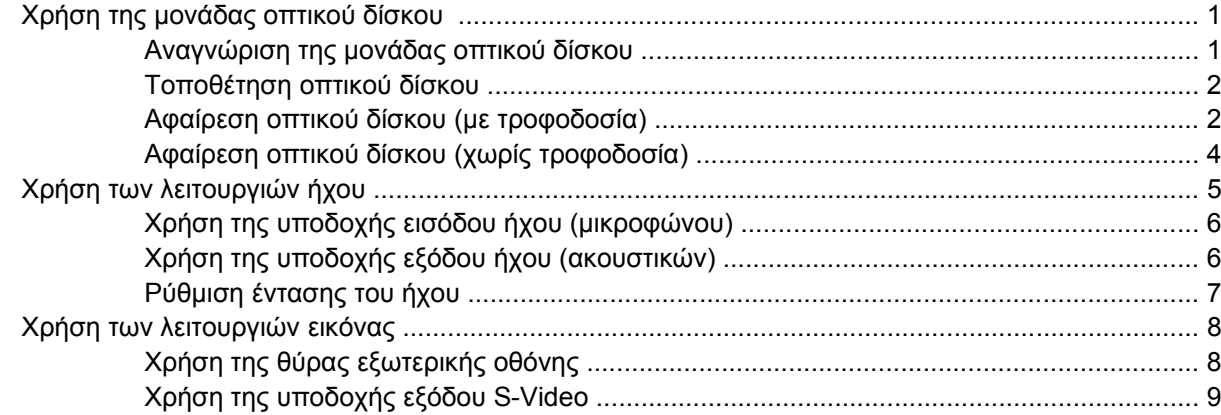

#### 2 Λογισμικό πολυμέσων

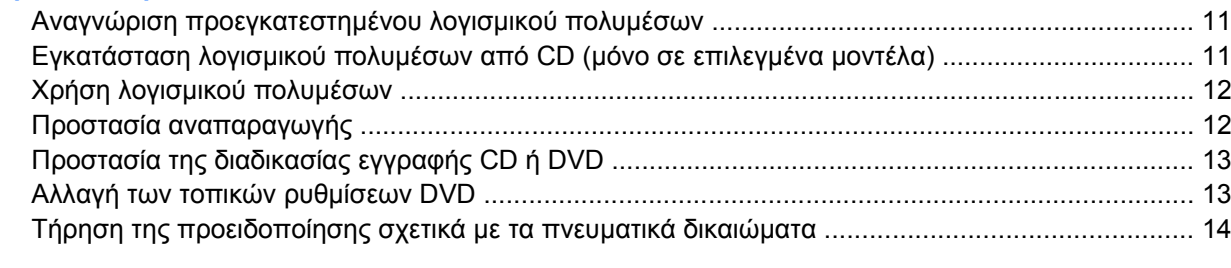

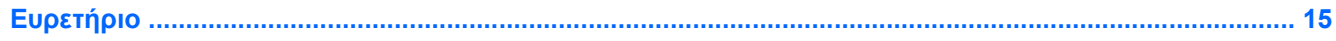

# <span id="page-4-0"></span>**1 Υλικό πολυµέσων**

## **Χρήση της µονάδας οπτικού δίσκου**

Η µονάδα οπτικού δίσκου σας επιτρέπει να αναπαράγετε, να αντιγράφετε και να δηµιουργείτε CD ή DVD, ανάλογα µε τον τύπο της εγκατεστηµένος µονάδας και του εγκατεστηµένου λογισµικού.

## **Αναγνώριση της µονάδας οπτικού δίσκου**

Για να προβάλετε τον τύπο της µονάδας οπτικού δίσκου που είναι εγκατεστηµένη στο σύστηµα:

#### ▲ Επιλέξτε **Έναρξη > Ο Υπολογιστής µου**.

Ο τύπος της µονάδας οπτικού δίσκου που είναι εγκατεστηµένη στο σύστηµα εµφανίζεται στο πεδίο «Συσκευές µε αφαιρούµενους χώρους αποθήκευσης».

## <span id="page-5-0"></span>**Τοποθέτηση οπτικού δίσκου**

- **1.** Ενεργοποιήστε τον υπολογιστή.
- **2.** Πατήστε το κουµπί απελευθέρωσης **(1)** στην πρόσοψη της µονάδας για να ανοίξετε τη θήκη µέσου.
- **3.** Τραβήξτε έξω τη θήκη **(2)**.
- **4.** Κρατήστε το CD ή το DVD από τις άκρες για να αποφύγετε το άγγιγµα των επίπεδων επιφανειών και τοποθετήστε το δίσκο πάνω από το κέντρο της θήκης, µε την πλευρά µε την ετικέτα να βλέπει προς τα επάνω.

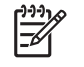

**Σηµείωση** Εάν η πρόσβαση σε ολόκληρη τη θήκη δεν είναι δυνατή, γείρετε το δίσκο προσεκτικά για να τον τοποθετήσετε πάνω από το κέντρο της θήκης.

**5.** Πιέστε ελαφρά το δίσκο **(3)** προς το κέντρο της θήκης µέχρι να ασφαλίσει στη θέση του.

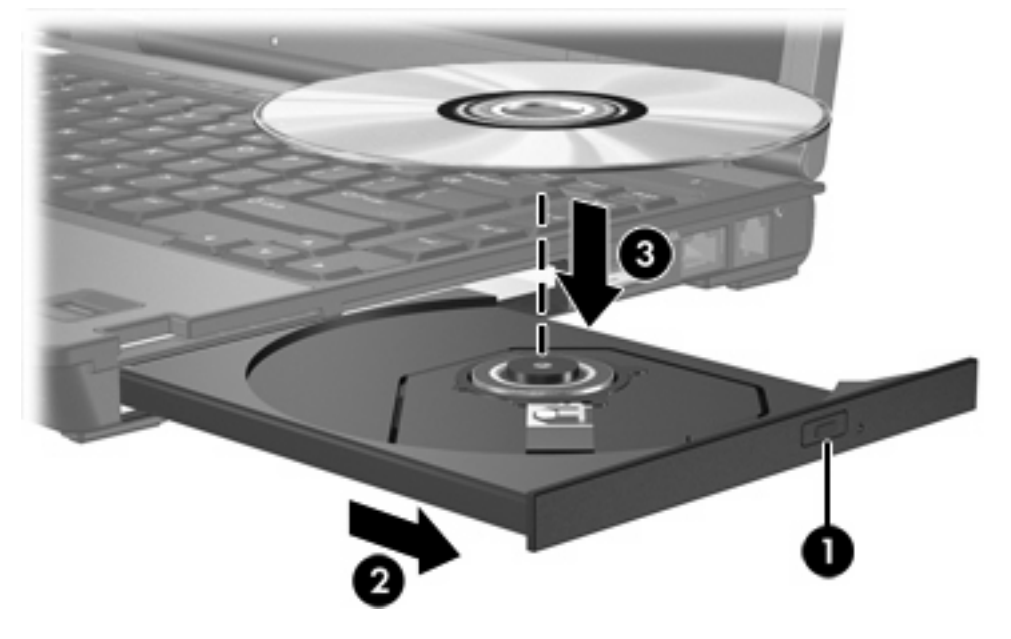

- **6.** Κλείστε τη θήκη µέσων.
- $\begin{bmatrix} \frac{1}{2} & \frac{1}{2} \\ \frac{1}{2} & \frac{1}{2} \end{bmatrix}$ **Σηµείωση** Μετά την εισαγωγή ενός δίσκου, µια µικρή παύση είναι φυσιολογική. Εάν δεν έχετε ορίσει προεπιλεγµένο πρόγραµµα αναπαραγωγής µέσων, ανοίγει ένα παράθυρο διαλόγου αυτόµατης αναπαραγωγής. Σας ζητείται να επιλέξετε πώς θέλετε να χρησιµοποιήσετε το περιεχόµενο του µέσου.

### **Αφαίρεση οπτικού δίσκου (µε τροφοδοσία)**

Εάν ο υπολογιστής λειτουργεί µε εξωτερική τροφοδοσία ή µε µπαταρία:

- **1.** Ενεργοποιήστε τον υπολογιστή.
- **2.** Πατήστε το κουµπί απελευθέρωσης **(1)** στην πρόσοψη της µονάδας για να ανοίξετε τη θήκη µέσου και στη συνέχεια τραβήξτε τη θήκη **(2)** προς τα έξω.

**3.** Αφαιρέστε το δίσκο **(3)** από τη θήκη, πιέζοντας ελαφρά προς τα κάτω το κέντρο της θήκης, ενώ ταυτόχρονα ανασηκώνετε το δίσκο κρατώντας τον από τα άκρα του. Κρατάτε το δίσκο από τις άκρες και αποφεύγετε να αγγίζετε την επίπεδη επιφάνεια.

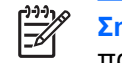

**Σηµείωση** Εάν η πρόσβαση σε ολόκληρη τη θήκη δεν είναι δυνατή, αφαιρέστε το δίσκο προσεκτικά υπό γωνία.

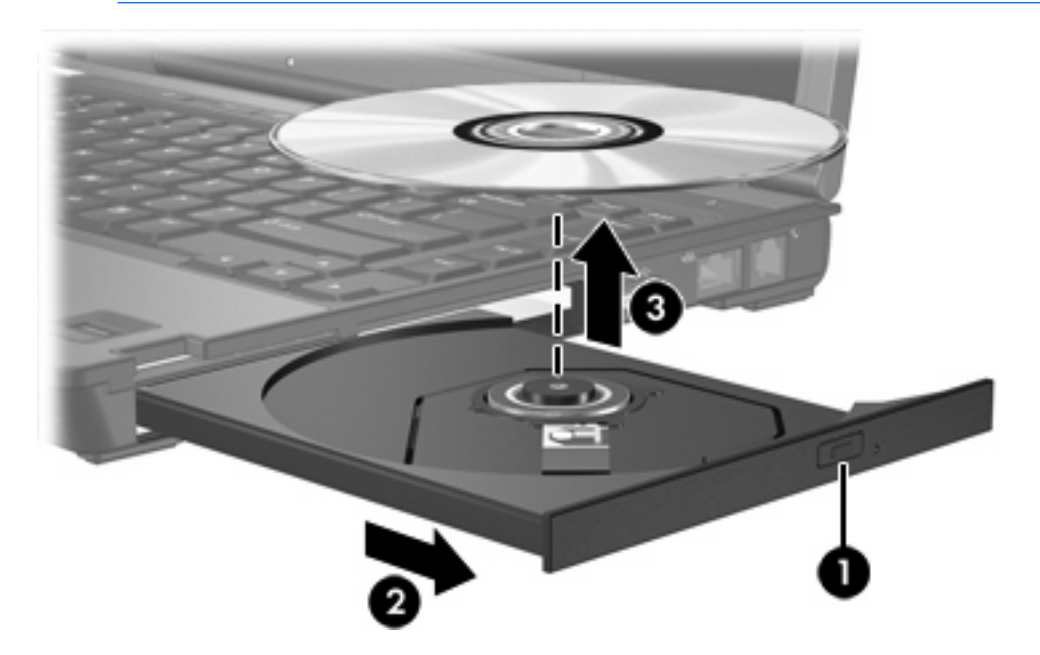

**4.** Κλείστε τη θήκη του δίσκου και φυλάξτε το δίσκο σε µια προστατευτική θήκη.

## <span id="page-7-0"></span>**Αφαίρεση οπτικού δίσκου (χωρίς τροφοδοσία)**

Εάν δεν υπάρχει τροφοδοσία από µπαταρία ή εξωτερική πηγή:

- **1.** Τοποθετήστε την άκρη ενός συνδετήρα **(1)** στην υποδοχή της ασφάλειας στην πρόσοψη της µονάδας δίσκου.
- **2.** Σπρώξτε ελαφρά το συνδετήρα έως ότου απελευθερωθεί η θήκη, και στη συνέχεια τραβήξτε τη θήκη προς τα έξω **(2)**.
- **3.** Αφαιρέστε το δίσκο **(3)** από τη θήκη, πιέζοντας ελαφρά προς τα κάτω το κέντρο της θήκης, ενώ ταυτόχρονα ανασηκώνετε το δίσκο κρατώντας τον από τα άκρα του. Κρατάτε το δίσκο από τις άκρες και αποφεύγετε να αγγίζετε την επίπεδη επιφάνεια.

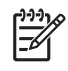

**Σηµείωση** Εάν η πρόσβαση σε ολόκληρη τη θήκη δεν είναι δυνατή, αφαιρέστε το δίσκο προσεκτικά υπό γωνία.

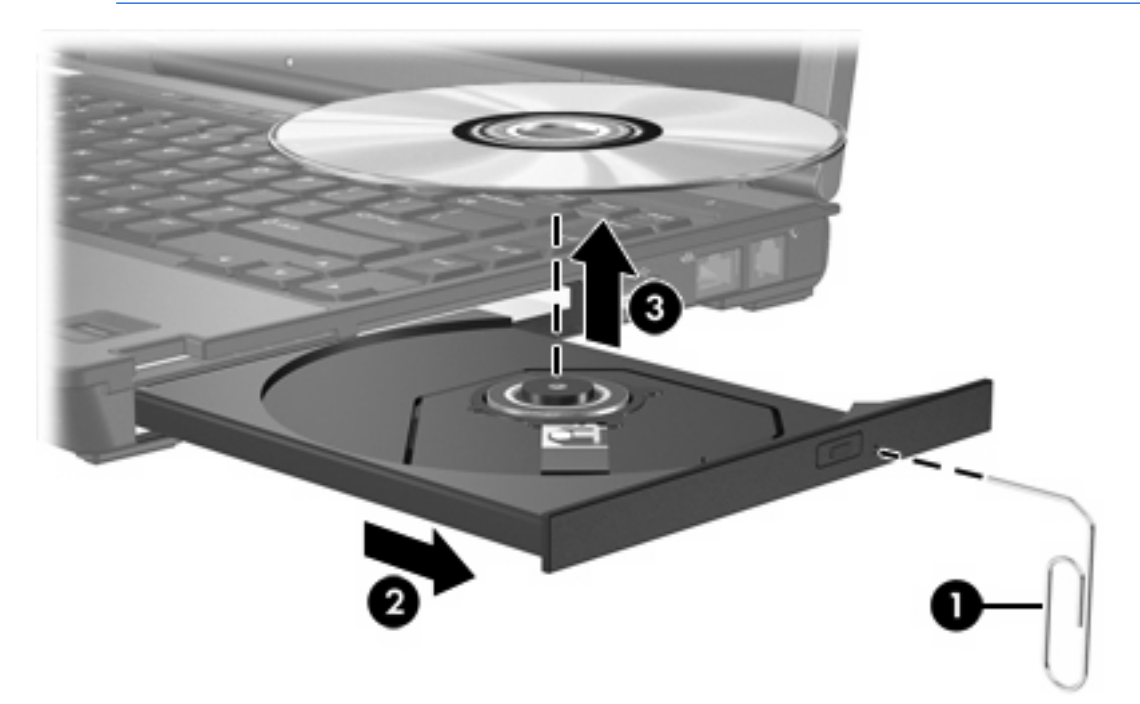

**4.** Κλείστε τη θήκη του δίσκου και φυλάξτε το δίσκο σε µια προστατευτική θήκη.

# <span id="page-8-0"></span>**Χρήση των λειτουργιών ήχου**

Στην εικόνα και στον πίνακα που ακολουθούν περιγράφονται οι λειτουργίες ήχου του υπολογιστή.

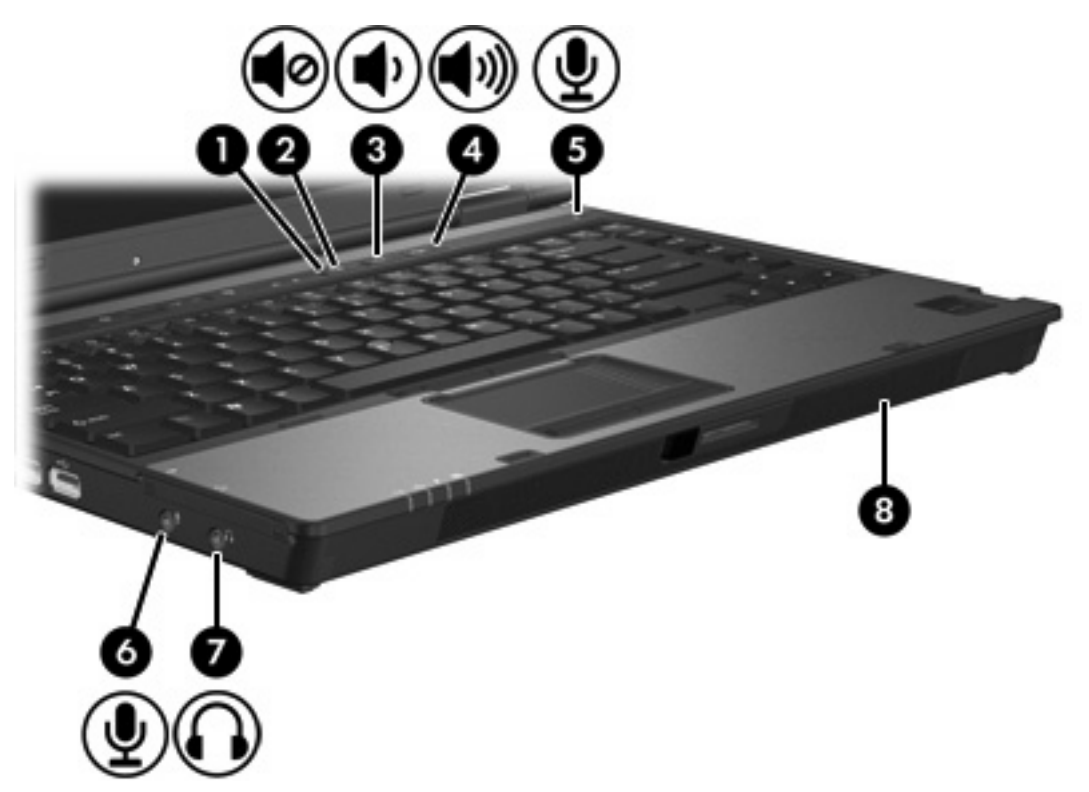

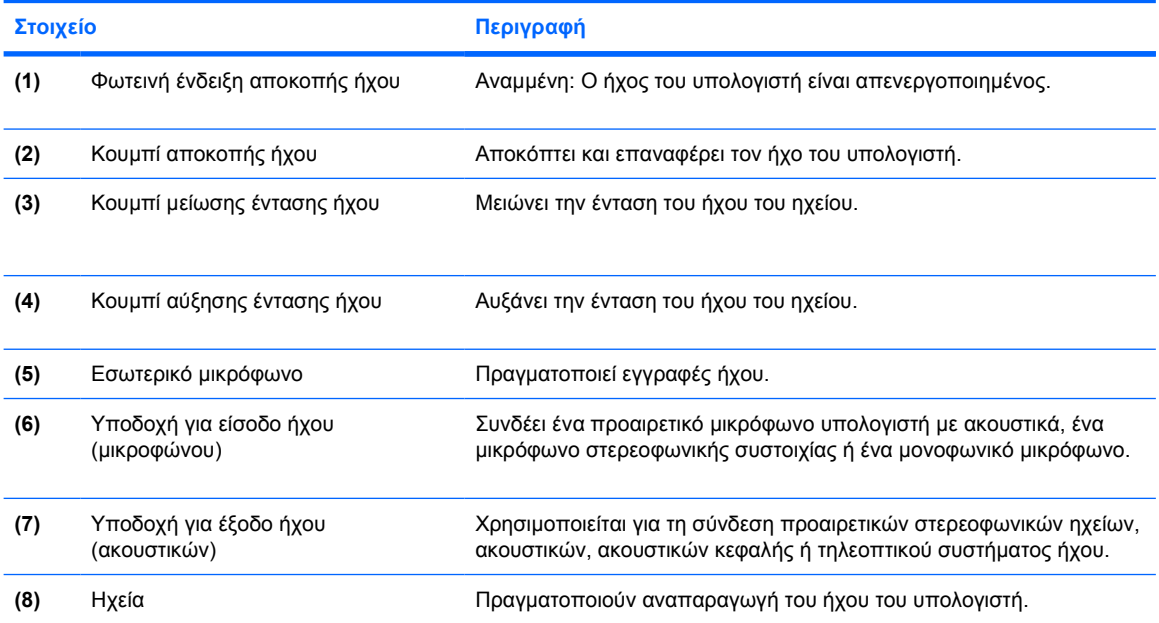

## <span id="page-9-0"></span>**Χρήση της υποδοχής εισόδου ήχου (µικροφώνου)**

Ο υπολογιστής είναι εξοπλισµένος µε µια υποδοχή στερεοφωνικού µικροφώνου (δύο καναλιών) που υποστηρίζει µια στερεοφωνική συστοιχία ή ένα µονοφωνικό µικρόφωνο. Η χρήση λογισµικού εγγραφής ήχου µε εξωτερικά µικρόφωνα επιτρέπει τη στερεοφωνική εγγραφή και αναπαραγωγή.

Κατά τη σύνδεση µικροφώνου στην υποδοχή µικροφώνου, χρησιµοποιήστε µικρόφωνο µε βύσµα 3,5 mm.

## **Χρήση της υποδοχής εξόδου ήχου (ακουστικών)**

**ΠΡΟΕΙ∆/ΣΗ!** Για να αποφύγετε τον κίνδυνο τραυµατισµού, ρυθµίστε την ένταση του ήχου, ΛN προτού φορέσετε τα ακουστικά, τα ακουστικά αυτιών ή τα ακουστικά µε µικρόφωνο.

**ΠΡΟΣΟΧΗ** Για να αποτρέψετε πιθανή βλάβη σε µια εξωτερική συσκευή, µην συνδέετε ένα βύσµα µονοκαναλικού ήχου (µονοφωνικού) στην υποδοχή ακουστικών.

Εκτός από τη σύνδεση των ακουστικών, η υποδοχή ακουστικών χρησιµοποιείται για τη σύνδεση της λειτουργίας εισόδου ήχου µιας συσκευής ήχου/εικόνας, όπως µιας τηλεόρασης ή µιας συσκευής βίντεο (VCR).

Για τη σύνδεση µιας συσκευής στην υποδοχή ακουστικών, να χρησιµοποιείτε µόνο στερεοφωνικό βύσµα 3,5 mm.

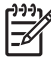

**Σηµείωση** Όταν συνδέετε µια συσκευή σε υποδοχή ακουστικών, το εσωτερικό ηχείο είναι απενεργοποιηµένο.

## <span id="page-10-0"></span>**Ρύθµιση έντασης του ήχου**

Μπορείτε να ρυθµίσετε την ένταση χρησιµοποιώντας τα παρακάτω στοιχεία ελέγχου:

- Κουµπιά ρύθµισης έντασης:
	- Για αποκοπή ή επαναφορά του ήχου, πατήστε το κουµπί αποκοπής ήχου.
	- Για να µειώσετε την ένταση, πατήστε το κουµπί µείωσης της έντασης.
	- Για να αυξήσετε την ένταση, πατήστε το κουµπί αύξησης της έντασης.
- Έλεγχος έντασης ήχου των Microsoft® Windows®:
	- α. Επιλέξτε το εικονίδιο **Ένταση ήχου** στην περιοχή ειδοποίησης, στη δεξιά πλευρά της γραµµής εργασιών.
	- β. Αυξήστε ή µειώστε την ένταση, σύροντας το ρυθµιστικό επάνω ή κάτω. Επιλέξτε το πλαίσιο ελέγχου **Αποκοπή** για αποκοπή του ήχου.

– ή –

- α. Κάντε διπλό κλικ στο εικονίδιο **Ένταση ήχου** στην περιοχή ειδοποίησης.
- β. Στη στήλη «Βασική ένταση", αυξήστε ή µειώσετε την ένταση, σύροντας το ρυθµιστικό **έντασης** επάνω ή κάτω. Μπορείτε επίσης να ρυθµίσετε την εξισορρόπηση ή να αποκόψετε την ένταση ήχου.

Εάν το εικονίδιο έντασης δεν υπάρχει στην περιοχή ειδοποίησης, ακολουθήστε τα παρακάτω βήµατα για να το τοποθετήσετε εκεί:

- α. Επιλέξτε **Έναρξη > Πίνακας Ελέγχου > Ήχοι, οµιλία και συσκευές ήχου > Ήχοι και συσκευές αναπαραγωγής**.
- β. Κάντε κλικ στην καρτέλα **Ένταση ήχου**.
- γ. Ενεργοποιήστε το πλαίσιο ελέγχου **Εικονίδιο έντασης στη γραµµή εργασιών**.
- δ. Επιλέξτε **Εφαρµογή**.
- Ρύθµιση έντασης ήχου µέσω εφαρµογής:

Η ένταση µπορεί επίσης να ρυθµιστεί µέσα από ορισµένες εφαρµογές.

# <span id="page-11-0"></span>**Χρήση των λειτουργιών εικόνας**

Ο υπολογιστής περιλαµβάνει τις παρακάτω λειτουργίες εικόνας:

- Θύρα εξωτερικής οθόνης, στην οποία µπορεί να συνδεθεί τηλεόραση, οθόνη ή συσκευή προβολής.
- Υποδοχή εξόδου S-Video που συνδέει μια μεγάλη γκάμα από συσκευές εικόνας.

## **Χρήση της θύρας εξωτερικής οθόνης**

Η θύρα εξωτερικής οθόνης συνδέει µια εξωτερική συσκευή οθόνης, όπως µια εξωτερική οθόνη. ή συσκευή προβολής µε τον υπολογιστή.

Για τη σύνδεση µιας συσκευής οθόνης:

Συνδέστε το καλώδιο της συσκευής στη θύρα εξωτερικής οθόνης.

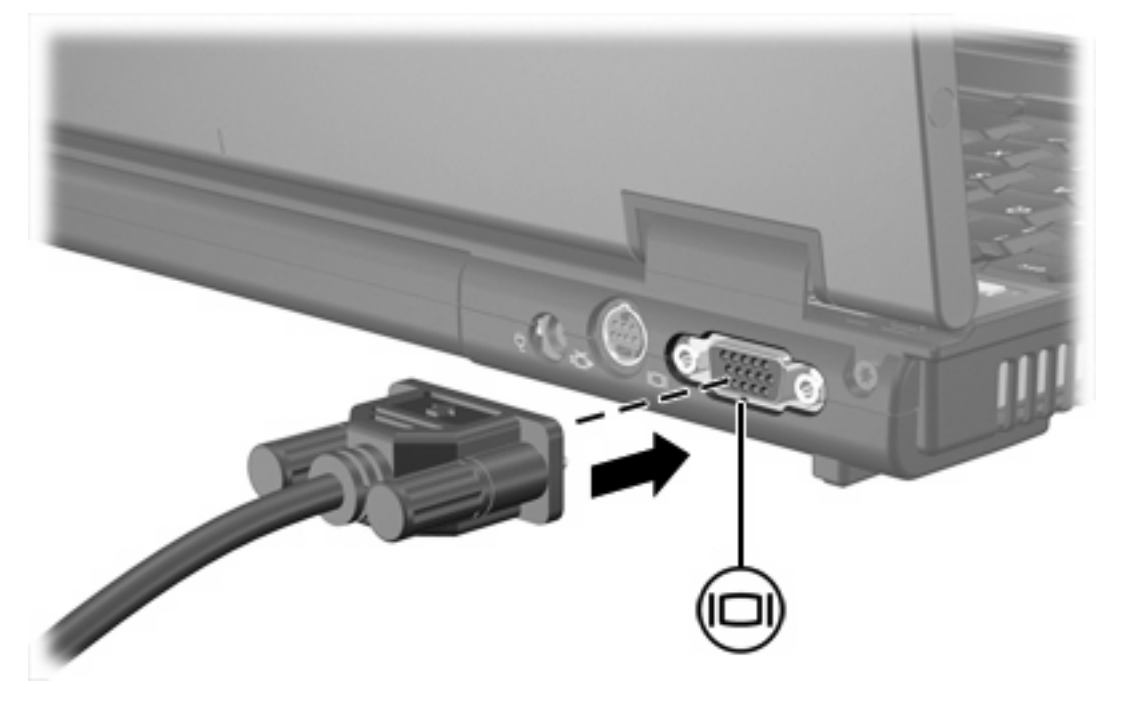

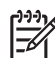

**Σηµείωση** Εάν µια εξωτερική συσκευή, της οποίας η σύνδεση έχει γίνει σωστά, δεν εµφανίζει εικόνα, πατήστε το πλήκτρο fn+f4 για να πραγµατοποιήσετε εναλλαγή της εικόνας στη συσκευή.

## <span id="page-12-0"></span>**Χρήση της υποδοχής εξόδου S-Video**

Η υποδοχή εξόδου S-Video 7 ακίδων χρησιµοποιείται για τη σύνδεση του υπολογιστή σε µια προαιρετική συσκευή S-Video, όπως τηλεόραση, συσκευή βίντεο (VCR), φορητή βιντεοκάµερα, συσκευή προβολής ή κάρτα καταγραφής βίντεο.

Ο υπολογιστής µπορεί να υποστηρίζει µια συσκευή S-Video, συνδεδεµένη στην υποδοχή εξόδου S-Video, ενώ ταυτόχρονα να υποστηρίζει µια εικόνα στην οθόνη του υπολογιστή ή σε οποιαδήποτε άλλη από τις υποστηριζόµενες εξωτερικές οθόνες.

**Σηµείωση** Για τη µετάδοση σηµάτων εικόνας µέσω της υποδοχής εξόδου S-Video, χρειάζεστε ένα τυποποιηµένο καλώδιο S-Video που θα βρείτε στα περισσότερα καταστήµατα πώλησης ηλεκτρονικών συσκευών. Εάν συνδυάζετε λειτουργίες ήχου και εικόνας, όπως αναπαραγωγή ταινίας DVD στον υπολογιστή και προβολή της στην οθόνη της τηλεόρασης, πρέπει επίσης να έχετε συνδεδεµένο στην υποδοχή ακουστικών ένα τυπικό καλώδιο ήχου, το οποίο µπορείτε να προµηθευτείτε από τα περισσότερα καταστήµατα πώλησης ηλεκτρονικών συσκευών.

**Σηµείωση** Η σύνδεση S-Video παρέχει εικόνα υψηλότερης ποιότητας σε σύγκριση µε µια σύνδεση εικόνας σύνθετου σήµατος.

Για να συνδέσετε συσκευή εικόνας στην υποδοχή εξόδου S-Video:

**1.** Συνδέστε το ένα από τα δύο άκρα του καλωδίου S-Video στην υποδοχή εξόδου S-Video του υπολογιστή.

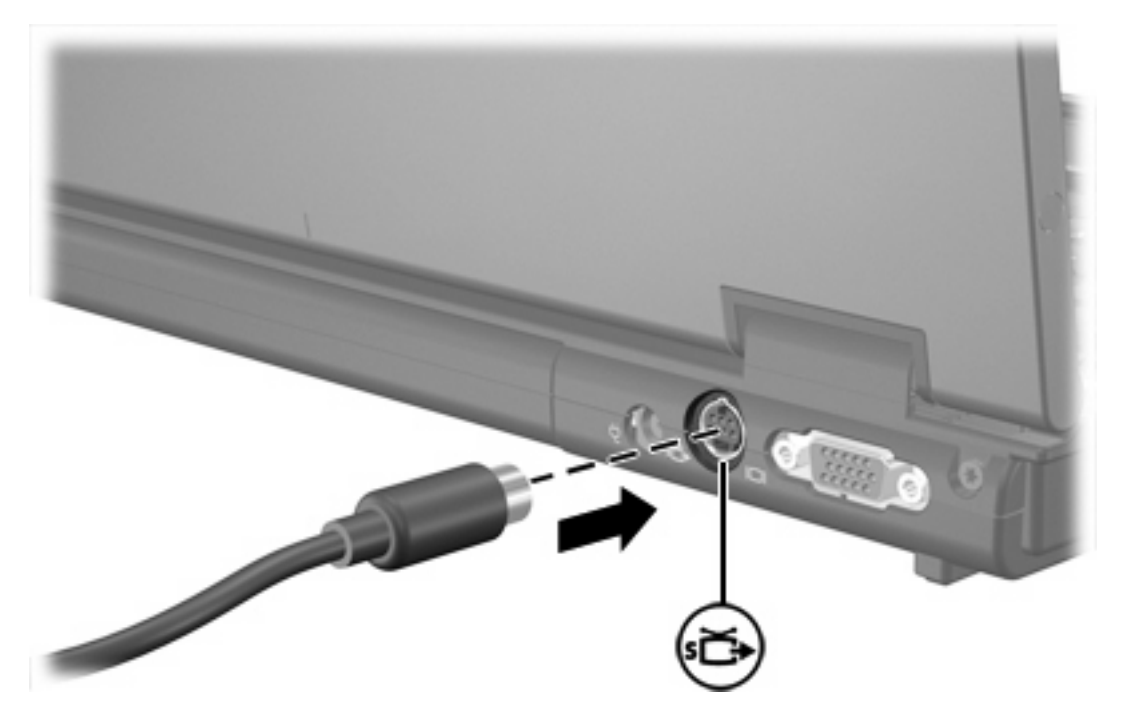

- **2.** Συνδέστε το άλλο άκρο του καλωδίου στη συσκευή εικόνας, σύµφωνα µε τις οδηγίες που παρέχονται στον οδηγό χρήσης της συσκευής.
- **3.** Πατήστε το πλήκτρο πρόσβασης fn+f4 για να πραγµατοποιήσετε εναλλαγή της εικόνας ανάµεσα στις συσκευές προβολής που είναι συνδεδεµένες στον υπολογιστή.

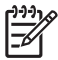

**Σηµείωση** Αν η πρόσβαση στην υποδοχή εξόδου S-video του υπολογιστή δεν είναι δυνατή επειδή ο υπολογιστής βρίσκεται συνδεδεµένος σε προαιρετική συσκευή επιτραπέζιας σύνδεσης, συνδέστε το καλώδιο S-Video µε την υποδοχή εξόδου S-Video της συσκευής επιτραπέζιας σύνδεσης.

# <span id="page-14-0"></span>**2 Λογισµικό πολυµέσων**

Ο υπολογιστής διαθέτει προεγκατεστηµένο λογισµικό πολυµέσων. Ορισµένα µοντέλα ενδέχεται να παραδίδονται µε πρόσθετο λογισµικό πολυµέσων ή µε έναν οπτικό δίσκο.

Ανάλογα µε το υλικό και το λογισµικό που συνοδεύει τον υπολογιστή, ενδέχεται να υποστηρίζονται οι ακόλουθες εργασίες πολυµέσων:

- Αναπαραγωγή ψηφιακών μέσων, συμπεριλαμβανομένων των CD ήχου και βίντεο, των DVD ήχου και βίντεο και των ραδιοφωνικών εκποµπών µέσω Internet.
- Δημιουργία ή αντιγραφή CD δεδομένων
- Δημιουργία, επεξεργασία και εγγραφή CD ήχου
- ∆ηµιουργία, επεξεργασία και εγγραφή βίντεο ή ταινίας σε DVD ή σε video CD

**Σηµείωση** Για λεπτοµέρειες σχετικά µε τη χρήση του λογισµικού που συνοδεύει τον υπολογιστή, ανατρέξτε στις οδηγίες του κατασκευαστή, οι οποίες µπορεί να παρέχονται σε δίσκο, ως αρχεία online βοήθειας ή στην τοποθεσία του κατασκευαστή του λογισµικού στο Web.

## **Αναγνώριση προεγκατεστηµένου λογισµικού πολυµέσων**

Για προβολή και πρόσβαση στο προεγκατεστηµένο λογισµικό πολυµέσων του υπολογιστή:

▲ Επιλέξτε **Έναρξη > Όλα τα προγράµµατα**.

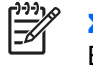

**Σηµείωση** Μπορείτε επίσης να επανεγκαταστήσετε λογισµικό πολυµέσων στον υπολογιστή. Επιλέξτε **Έναρξη > Όλα τα προγράµµατα > Software Setup** (Ρύθµιση λογισµικού).

## **Εγκατάσταση λογισµικού πολυµέσων από CD (µόνο σε επιλεγµένα µοντέλα)**

Για να εγκαταστήσετε λογισµικό πολυµέσων από ένα CD που συνοδεύει τον υπολογιστή:

- **1.** Τοποθετήστε το CD λογισµικού πολυµέσων στη µονάδα οπτικού δίσκου.
- **2.** Όταν ανοίξει ο οδηγός εγκατάστασης, ακολουθήστε τις οδηγίες εγκατάστασης που θα εµφανιστούν στην οθόνη.
- **3.** Εάν σας ζητηθεί, επανεκκινήστε τον υπολογιστή.

Επαναλάβετε τη διαδικασία εγκατάστασης για όλα τα προϊόντα λογισµικού πολυµέσων σε CD που θέλετε να εγκαταστήσετε.

## <span id="page-15-0"></span>**Χρήση λογισµικού πολυµέσων**

Για τη χρήση του λογισµικού πολυµέσων που είναι εγκατεστηµένο στον υπολογιστή:

**1.** Επιλέξτε **Έναρξη > Όλα τα προγράµµατα** και, στη συνέχεια, ανοίξτε το πρόγραµµα πολυµέσων που θέλετε να χρησιµοποιήσετε. Για παράδειγµα, εάν θέλετε να χρησιµοποιήσετε το Windows Media Player για την αναπαραγωγή ενός CD ήχου, επιλέξτε **Windows Media Player**.

**Σηµείωση** Κάποια προγράµµατα µπορεί να βρίσκονται σε δευτερεύοντες φακέλους.

- **2.** Τοποθετήστε το δίσκο µέσων, όπως ένα CD ήχου, στη µονάδα οπτικού δίσκου.
- **3.** Ακολουθήστε τις οδηγίες στην οθόνη.

–ή–

**1.** Τοποθετήστε το δίσκο µέσων, όπως ένα CD ήχου, στη µονάδα οπτικού δίσκου.

Ανοίγει ένα παράθυρο διαλόγου αυτόµατης αναπαραγωγής.

**2.** Κάντε κλικ στην εργασία πολυµέσων που θέλετε να εκτελέσετε από τη λίστα εργασιών για κάθε εγκατεστηµένο πρόγραµµα πολυµέσων.

**Σηµείωση** Το παράθυρο διαλόγου αυτόµατης αναπαραγωγής σας επιτρέπει να επιλέξετε ένα προεπιλεγµένο πρόγραµµα πολυµέσων για το δίσκο µέσων. Μετά από την επιλογή ενός προγράµµατος από τη λίστα, κάντε κλικ στο πλαίσιο **Να γίνεται πάντα η επιλεγµένη ενέργεια**.

**3.** Κάντε κλικ στο **OK**.

## **Προστασία αναπαραγωγής**

Για να αποτρέψετε την απώλεια της αναπαραγωγής ή της ποιότητας αναπαραγωγής:

- Αποθηκεύστε την εργασία σας και κλείστε όλες τις ανοιχτές εφαρµογές πριν από την αναπαραγωγή ενός CD ή DVD.
- Μη συνδέετε ή αποσυνδέετε υλικό ενώ αναπαράγεται ένας δίσκος.

Για να αποτρέψετε την απώλεια της αναπαραγωγής, ενώ ο υπολογιστής είναι στα Windows, µην ενεργοποιείτε τη λειτουργία αναµονής ή αδρανοποίησης κατά την αναπαραγωγή δίσκου. Αν η λειτουργία αναµονής ή αδρανοποίησης ενεργοποιείται, ενώ γίνεται χρήση του δίσκου, µπορεί να δείτε το προειδοποιητικό µήνυµα «Η λειτουργία αδρανοποίησης ή αναµονής ενδέχεται να διακόψει την αναπαραγωγή. Θέλετε να συνεχίσετε»; Αν εµφανιστεί το µήνυµα αυτό, επιλέξτε **Όχι**. Αφού επιλέξετε «Όχι»:

● Η αναπαραγωγή µπορεί να συνεχιστεί.

–ή–

● Η αναπαραγωγή µπορεί να σταµατήσει και η οθόνη µπορεί να καθαριστεί. Για την επάνοδο στην αναπαραγωγή του CD ή του DVD, πατήστε το κουµπί λειτουργίας και στη συνέχεια επανεκκινήστε το δίσκο.

## <span id="page-16-0"></span>**Προστασία της διαδικασίας εγγραφής CD ή DVD**

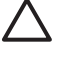

**ΠΡΟΣΟΧΗ** Για να αποφύγετε απώλεια των πληροφοριών σας ή πρόκληση βλάβης στο δίσκο:

Προτού κάνετε εγγραφή σε ένα δίσκο, συνδέστε τον υπολογιστή σε µια αξιόπιστη εξωτερική πηγή τροφοδοσίας. Μην κάνετε εγγραφή σε δίσκο όταν ο υπολογιστής λειτουργεί µε µπαταρία.

Προτού κάνετε εγγραφή σε ένα δίσκο, κλείστε όλα τα ανοικτά προγράµµατα εκτός από το λογισµικό δίσκου που χρησιµοποιείτε.

Μην αντιγράφετε απευθείας από ένα δίσκο-πηγή σε ένα δίσκο προορισµού ή από µια µονάδα δικτύου σε ένα δίσκο προορισµού. Αντί γι' αυτό, αντιγράψτε από το δίσκο-πηγή ή τη µονάδα δικτύου στο σκληρό σας δίσκο, και στη συνέχεια αντιγράψτε από το σκληρό δίσκο στο δίσκο προορισµού.

Μη χρησιµοποιείτε το πληκτρολόγιο και µη µετακινείτε τον υπολογιστή κατά τη διάρκεια της εγγραφής σε ένα δίσκο. Η διαδικασία εγγραφής είναι ευαίσθητη στις δονήσεις.

## **Αλλαγή των τοπικών ρυθµίσεων DVD**

Τα περισσότερα DVD, τα οποία περιέχουν αρχεία πνευµατικής ιδιοκτησίας, περιέχουν και κωδικούς περιοχής. Οι κωδικοί περιοχής βοηθούν στην προστασία των πνευµατικών δικαιωµάτων παγκοσµίως.

Μπορείτε να αναπαράγετε ένα DVD που περιέχει έναν κωδικό περιοχής µόνο εάν ο κωδικός της περιοχής στο DVD συµφωνεί µε την τοπική ρύθµιση στη µονάδα του DVD.

Εάν ο κωδικός περιοχής του DVD δεν συµφωνεί µε την τοπική ρύθµιση στη µονάδα σας, όταν τοποθετήσετε το DVD θα εµφανιστεί το ακόλουθο µήνυµα: «Playback of content from this region is not permitted." (∆εν επιτρέπεται η αναπαραγωγή περιεχοµένου από αυτή την περιοχή.) Για να αναπαραγάγετε το DVD, πρέπει να αλλάξετε την τοπική ρύθµιση στη µονάδα του DVD. Οι τοπικές ρυθµίσεις DVD µπορούν να αλλαχτούν µέσω του λειτουργικού συστήµατος µέσω ορισµένων DVD player.

**ΠΡΟΣΟΧΗ** Οι τοπικές ρυθµίσεις στη µονάδα DVD µπορούν να τροποποιηθούν µόνο 5 φορές.

Η τοπική ρύθµιση που επιλέγετε την πέµπτη φορά γίνεται η µόνιµη ρύθµιση περιοχής της µονάδας DVD.

Ο αριθµός των επιτρεπόµενων αλλαγών περιοχής που αποµένουν στη µονάδα εµφανίζεται στο πλαίσιο "Αλλαγές που υπολείπονται" στην καρτέλα "Περιοχή DVD". Ο αριθµός στο πεδίο περιλαµβάνει την πέµπτη και µόνιµη αλλαγή.

Για να αλλάξετε ρυθµίσεις µέσω του λειτουργικού συστήµατος:

- **1.** Επιλέξτε **Έναρξη > Ο Υπολογιστής µου**.
- **2.** Κάντε δεξί κλικ στο παράθυρο και επιλέξτε την καρτέλα **Ιδιότητες > Υλικό > ∆ιαχείριση συσκευών**.
- **3.** Επιλέξτε **Μονάδες DVD/CD-ROM**, κάντε δεξί κλικ στη µονάδα DVD για την οποία θέλετε να αλλάξετε τις τοπικές ρυθµίσεις και, στη συνέχεια, κάντε κλικ στο **Ιδιότητες**.
- **4.** Πραγµατοποιήστε τις επιθυµητές αλλαγές στην καρτέλα **Περιοχή DVD**.
- **5.** Κάντε κλικ στο **OK**.

## <span id="page-17-0"></span>**Τήρηση της προειδοποίησης σχετικά µε τα πνευµατικά δικαιώµατα**

Σύµφωνα µε την ισχύουσα νοµοθεσία περί πνευµατικών δικαιωµάτων, η δηµιουργία µη εξουσιοδοτηµένων αντιγράφων υλικού που προστατεύεται από πνευµατικά δικαιώµατα αποτελεί ποινικό αδίκηµα, συµπεριλαµβανοµένων των προγραµµάτων υπολογιστή, ταινιών, µεταδόσεων και εγγραφών ήχου. Μην χρησιµοποιείτε αυτόν τον υπολογιστή για τέτοιους σκοπούς.

# <span id="page-18-0"></span>**Ευρετήριο**

#### **Α**

ακουστικά [5](#page-8-0) ακουστικά αυτιών [5](#page-8-0)

#### **Ε**

ένταση, ρύθµιση [7](#page-10-0)

#### **Η**

ηχείο [5](#page-8-0)

#### **Θ**

θύρα εξωτερικής οθόνης [8](#page-11-0) θύρες εξωτερική οθόνη [8](#page-11-0)

#### **Κ**

κουµπί αποκοπής ήχου [5,](#page-8-0) [7](#page-10-0) κουµπιά αποκοπή ήχου [5](#page-8-0), [7](#page-10-0) κωδικοί περιοχής, DVD [13](#page-16-0)

#### **Λ**

λειτουργίες ήχου [5](#page-8-0) λογισµικό αναγνώριση [11](#page-14-0) εγκατάσταση [11](#page-14-0) πολυµέσα [11](#page-14-0) χρήση [12](#page-15-0) λογισµικό πολυµέσων αναγνώριση [11](#page-14-0) εγκατάσταση [11](#page-14-0) περιγραφή [11](#page-14-0) χρήση [12](#page-15-0)

#### **Μ**

µικρόφωνα, υποστηριζόµενα [6](#page-9-0) µονάδα οπτικού δίσκου αναπαραγωγή [12](#page-15-0) προστασία [13](#page-16-0)

#### **Ο**

οθόνη, σύνδεση [8](#page-11-0) οπτικός δίσκος αφαίρεση µε τροφοδοσία [2](#page-5-0) αφαίρεση, χωρίς τροφοδοσία [4](#page-7-0) εγγραφή σε [13](#page-16-0) τοποθέτηση [2](#page-5-0)

#### **Π**

προγράµµατα αναγνώριση [11](#page-14-0) εγκατάσταση [11](#page-14-0) πολυµέσα [11](#page-14-0) χρήση [12](#page-15-0) προειδοποίηση για τα πνευµατικά δικαιώµατα [14](#page-17-0) προστασία αναπαραγωγής [12](#page-15-0)

#### **Σ**

συσκευή προβολής, σύνδεση [8](#page-11-0)

### **Τ**

τοπικές ρυθµίσεις DVD [13](#page-16-0)

### **Υ**

υποδοχές είσοδος ήχου (µικροφώνου) [5,](#page-8-0) [6](#page-9-0) έξοδος ήχου (ακουστικά) [5](#page-8-0), [6](#page-9-0) έξοδος S-Video [8](#page-11-0), [9](#page-12-0) υποδοχή (µικροφώνου) για είσοδο ήχου [6](#page-9-0) υποδοχή για είσοδο ήχου (µικροφώνου) [5](#page-8-0) υποδοχή για έξοδο ήχου (ακουστικών) [5](#page-8-0), [6](#page-9-0) Υποδοχή εξόδου S-Video [8,](#page-11-0) [9](#page-12-0)

## **C**

CD αναπαραγωγή [12](#page-15-0) αφαίρεση µε τροφοδοσία [2](#page-5-0) αφαίρεση, χωρίς τροφοδοσία [4](#page-7-0) εγγραφή σε [13](#page-16-0) προστασία [13](#page-16-0) τοποθέτηση [2](#page-5-0)

#### **D**

DVD αλλαγή των τοπικών ρυθµίσεων [13](#page-16-0) αναπαραγωγή [12](#page-15-0) αφαίρεση µε τροφοδοσία [2](#page-5-0) αφαίρεση, χωρίς τροφοδοσία [4](#page-7-0) εγγραφή σε [13](#page-16-0) προστασία [13](#page-16-0) τοποθέτηση [2](#page-5-0)

## **T**

TV [6](#page-9-0)

### **V**

VCR [6](#page-9-0)

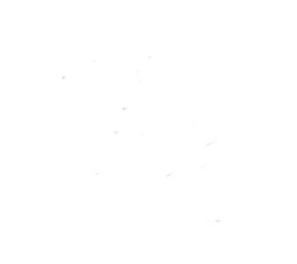